## ms-Pro management

## プロマネを立ち上げましょう

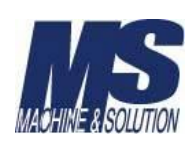

プロマネのインストールはできましたか?

それでは、プロマネを立ち上げてみましょう。

デスクトップに、プロマネのショートカットができていると思います。 ショートカットをダブルクリックして、プロマネを起動しましょう。

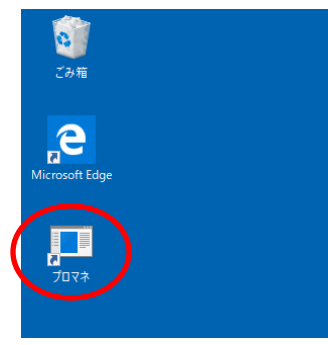

ショートカットが作成されなかった場合

サーバーのフォルダ C:\ms-ProManagement\Bin にある「ms-ProManagement.exe」を起動してください。

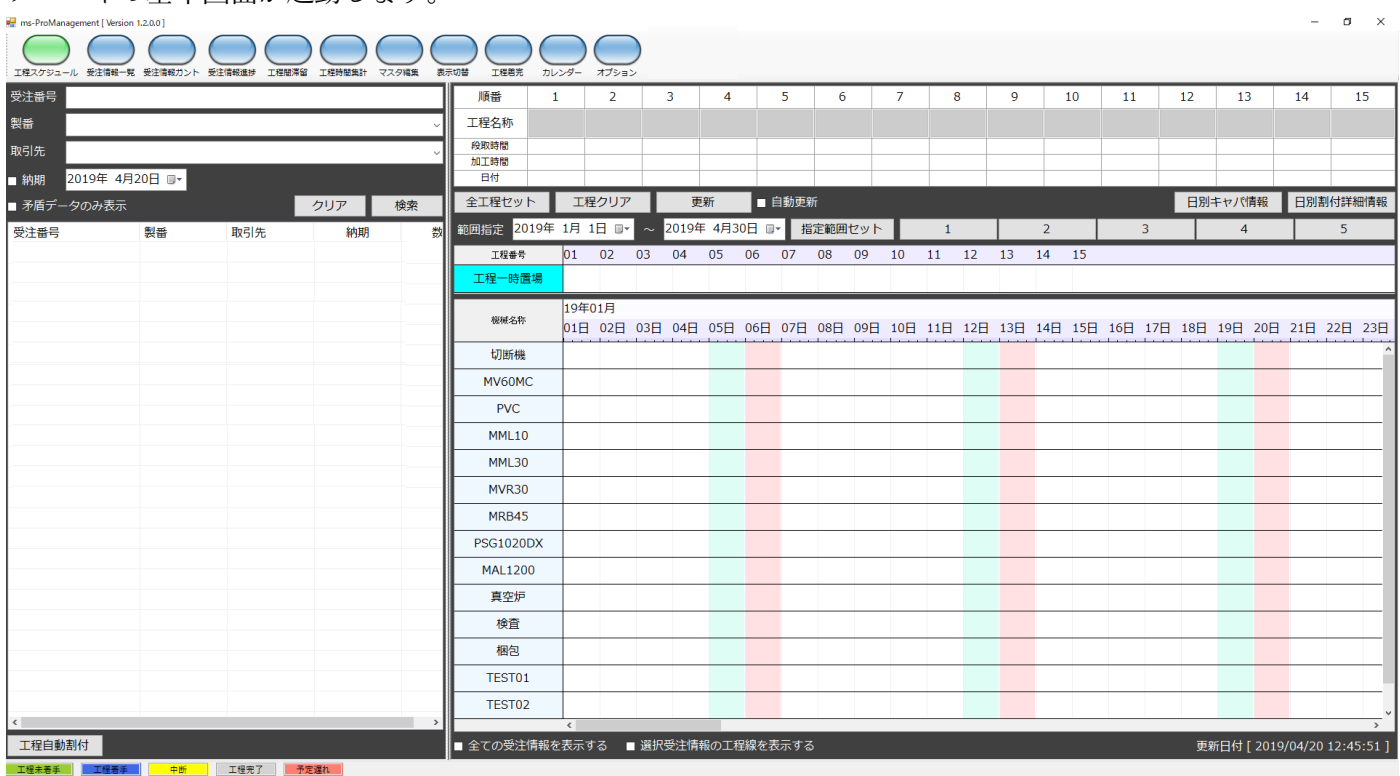

プロマネの基本画面が起動します。

この画面が起動されれば、インストールは成功です。 それでは、プロマネの構成画面の説明をいたしましょう。

このファイルを閉じて、「プロマネの構成画面のご説明」をご覧ください。 プロマネは起動したままにしておいてください。